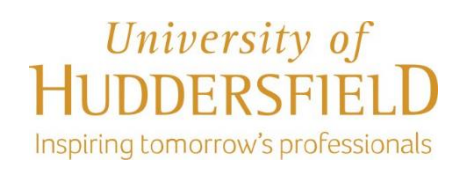

# GUIDE TO COMPLETING THE STUDENT VISA ONLINE APPLICATION

# Applying *in* the UK

(Updated Oct 2020)

Before beginning your visa application, you must ensure that you read the Home Office's [Student Visa Guidance](https://assets.publishing.service.gov.uk/government/uploads/system/uploads/attachment_data/file/923750/student-route-casework-guidance.pdf)

This screenshot guide explains the process of completing the Student visa online application applying from **inside** the UK.

If you are applying for Student visa from **OUTSIDE** the UK, you **cannot** use this application. Instead you must visit: [Apply for student visa from outside the UK](https://apply-to-visit-or-stay-in-the-uk.homeoffice.gov.uk/sort/country-nationality?p=student_out_uk&_ga=2.207289425.397905050.1601920760-1639446707.1601920760)

For further detail please refer to Home Office [Student Visa Guidance](https://assets.publishing.service.gov.uk/government/uploads/system/uploads/attachment_data/file/923750/student-route-casework-guidance.pdf)

## **GETTING STARTED**

To begin your application, setup an online account via the online link below: <https://www.gov.uk/student-visa/extend-your-visa>

Scroll down to the bottom of the page and click on the 'Apply now' – see screenshot below:

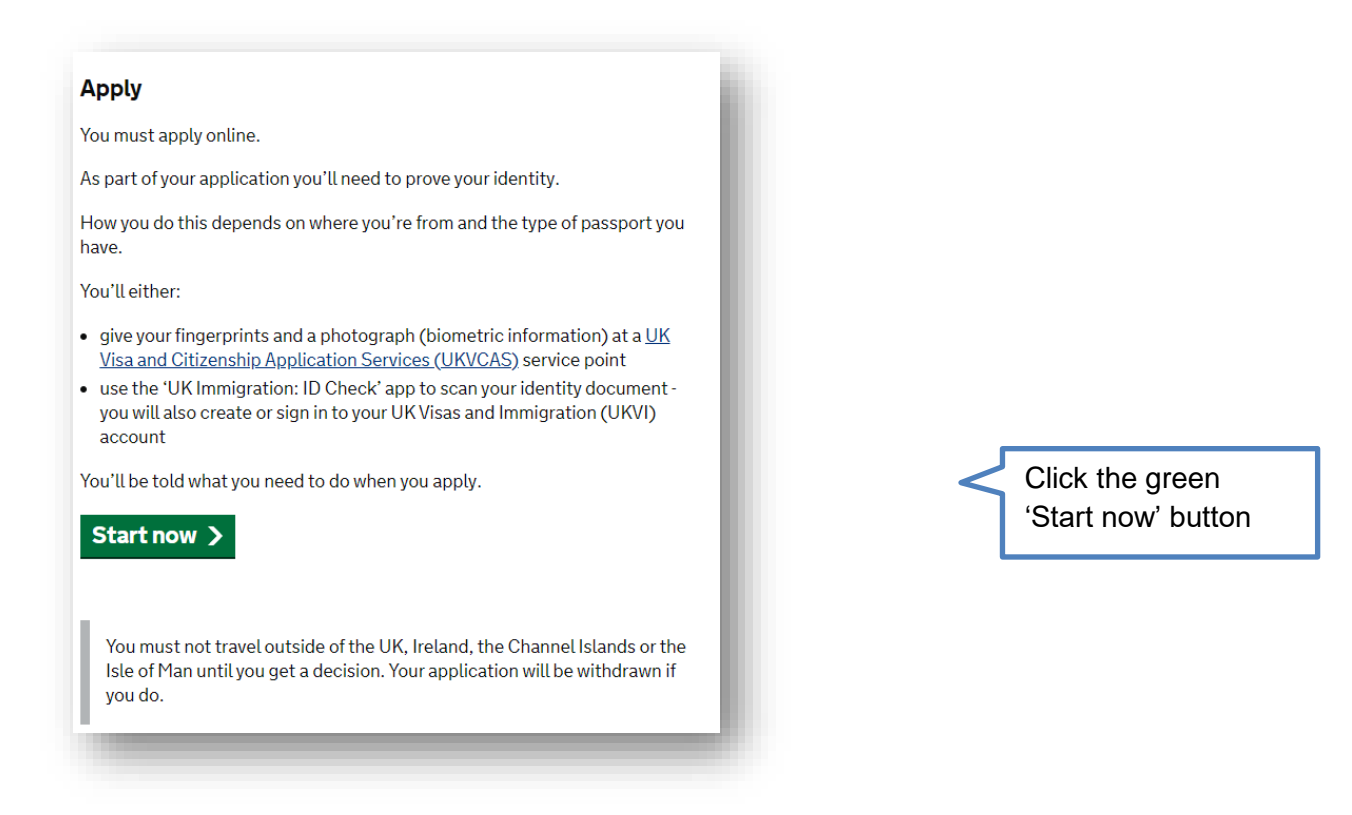

**Important:** This online application can only be used for applying in the UK. If you are applying from overseas, please contact us so we can advise you regarding the correct application you need to complete.

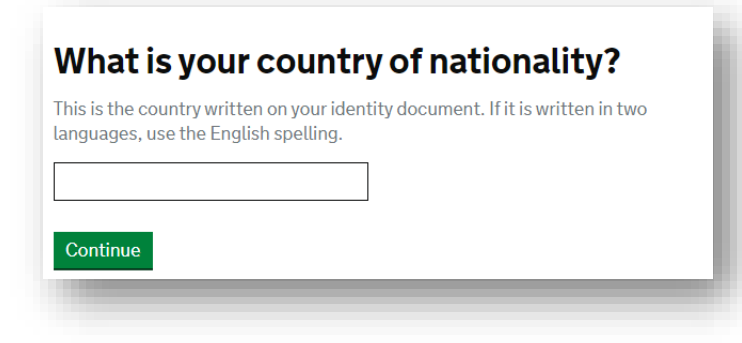

Complete your nationality and click the continue button

#### **Student** Apply to extend or switch to Student. How to apply To apply to extend or switch to a Student you need to: fill in the application form have your documents ready pay the application fee • pay the application ree<br>• have your biometrics taken (fingerprints and a photo)<br>• have your biometrics taken (fingerprints and a photo) Find more information on the requirements for a Student, including the documents<br>you will need to submit with your application. How long it takes you to complete the application will depend on your particular - situation. You will be able to save your application and come back to it another time<br>if you need to. If you are inactive for 25 minutes you will be automatically logged out. Postgraduate studies If you are taking a postgraduate course in certain subjects you might need an Academic Technology Approval Scheme (ATAS) certificate. Find out if you need an ATAS certificate. You can apply online if you need an ATAS certificate. Fees Standard service **Priority service** Super priority service A decision within 8 A decision within 5 A decision the next working days after<br>attending your biometrics working day following<br>your biometrics weeks after attending your biometrics appointment appointment appointment 475,00 GBP 975.00 GBP 1275.00 GBP Healthcare surcharge You will also have to <u>pay a healthcare</u> surcharge (called the 'immigration health<br>surcharge' or IHS) in addition to your visa fee. The exact amount you have to pay will depend on the length of your visa. Check how much you will have to pay before you apply. **Biometric information** As part of the application process, you are also required to apply for a biometric immigration document, commonly known as a biometric residence permit (BRP).

You will only be considered for Student permission to stay. You will not be<br>considered for any other type of leave to remain. You must <u>use a different form</u> if you want to stay for another reason.

#### How we use your data

The Home Office will use the personal information you provide to consider your The Florid Units will use the personal information you provide to consider your<br>application. We may also share your information with other public and private sector<br>organisations in the UK and overseas. For more detail ple information and complain if you have concerns about how we are using it.

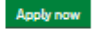

## Click the green 'Apply now' button

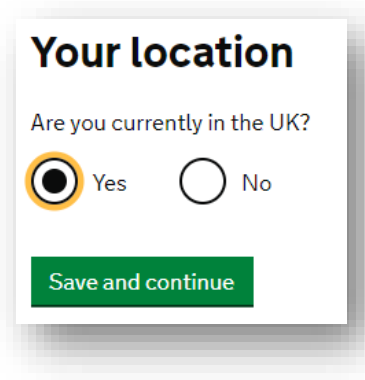

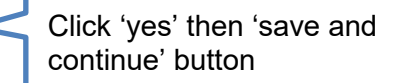

# **Other Home Office applications**

Do you currently have an application with the Home Office for leave to remain for which you have not yet received a decision?

If you have submitted any other applications to the Home Office which have not yet been decided then submitting this application varies those previous applications. This means that only this application, which you are now completing, will now be considered.

Yes No Save and continue

The next question will ask you if you have any other visa application pending with the Home Office. Most students will answer this as 'No'.

**Important:** If you have made another application on which a decision from the Home Office is still pending, you must answer 'Yes' and then enter your other application reference number

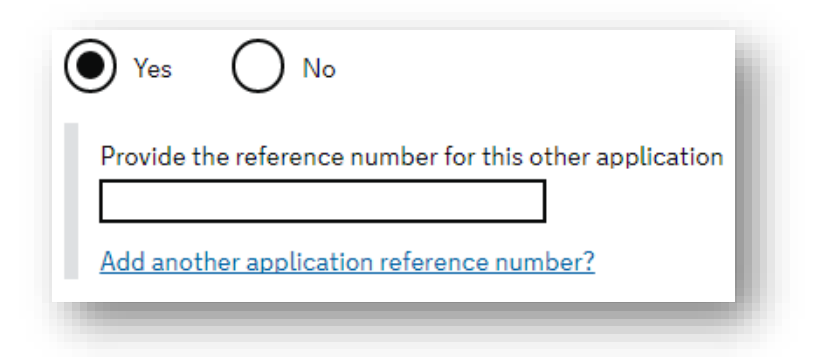

Next, you will need to create an account, therefore please provide your email address and create a password. Please note down the email address and password created so that you can log in with ease at your appointment with us in order to check your form.

The Home Office will send you an email with a link -

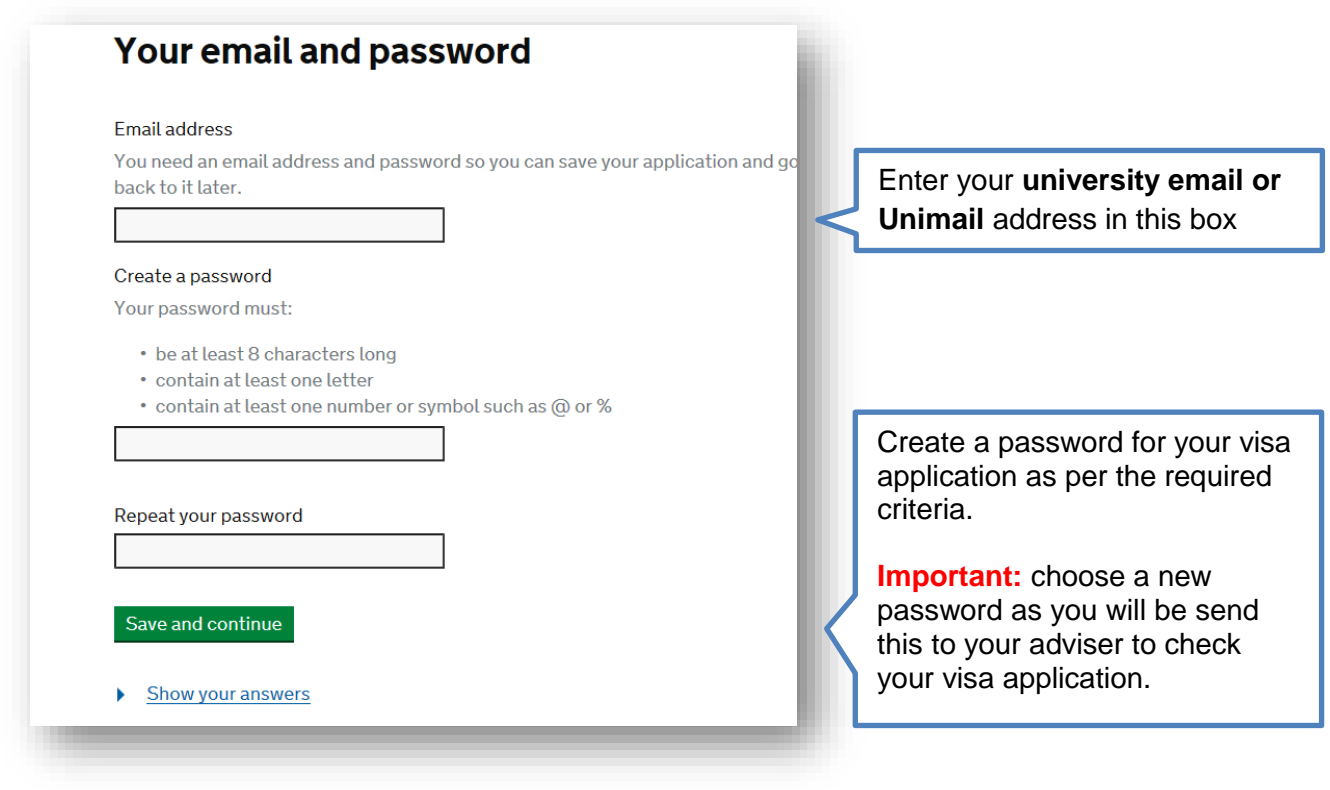

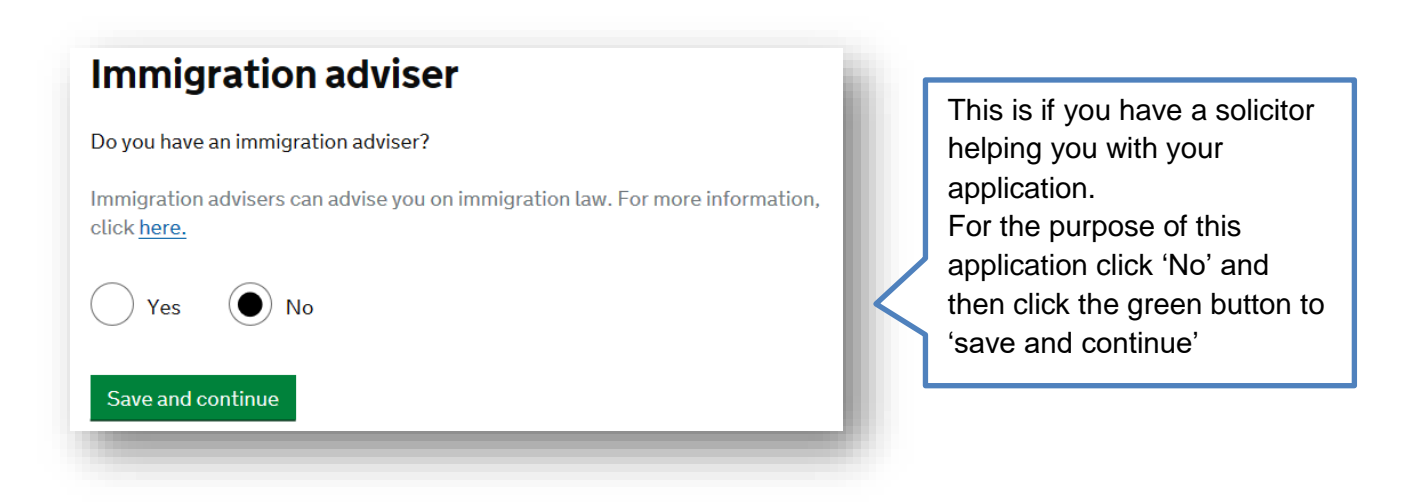

Next, you must confirm if you are using your own email address:

# **Contact email**

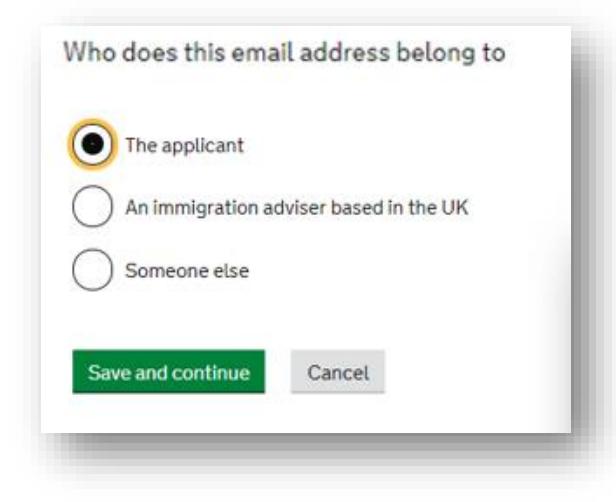

Click 'the applicant' for this section and then 'save and continue'

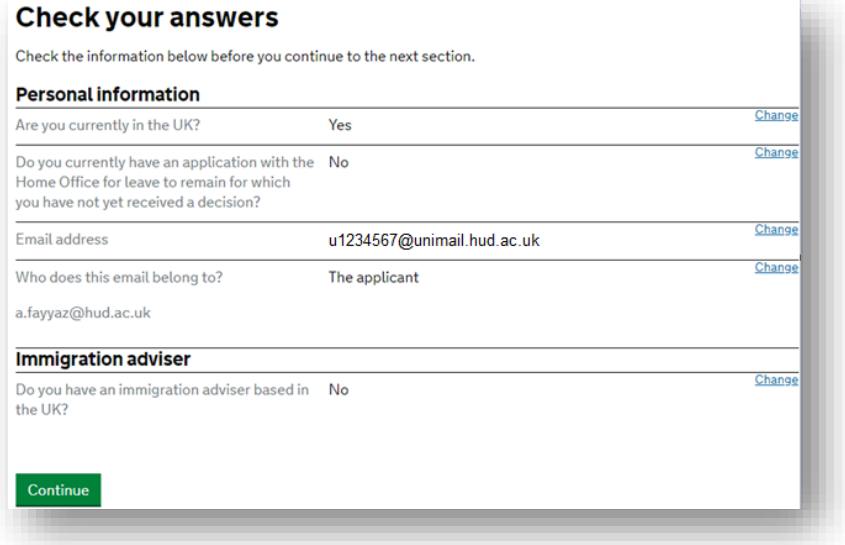

The next screen asks you to check the information you have completed so far. Please check the answers and if they are not correct click on the 'change' box to amend. If the details are correct then click on the green 'continue' box

Next, you will start answering questions about yourself. Click the green box 'Answer questions' about this applicant' to begin.

1. Start 2. Application

3. Documents 4. Declaration 5. Pay 6. Further actions

# **Applicant(s)**

Once the questions for the main applicant have been completed, you will be able to add additional applicants to this application, such as a family member or dependant

#### Student The applicant Not started

Answer questions about this applicant

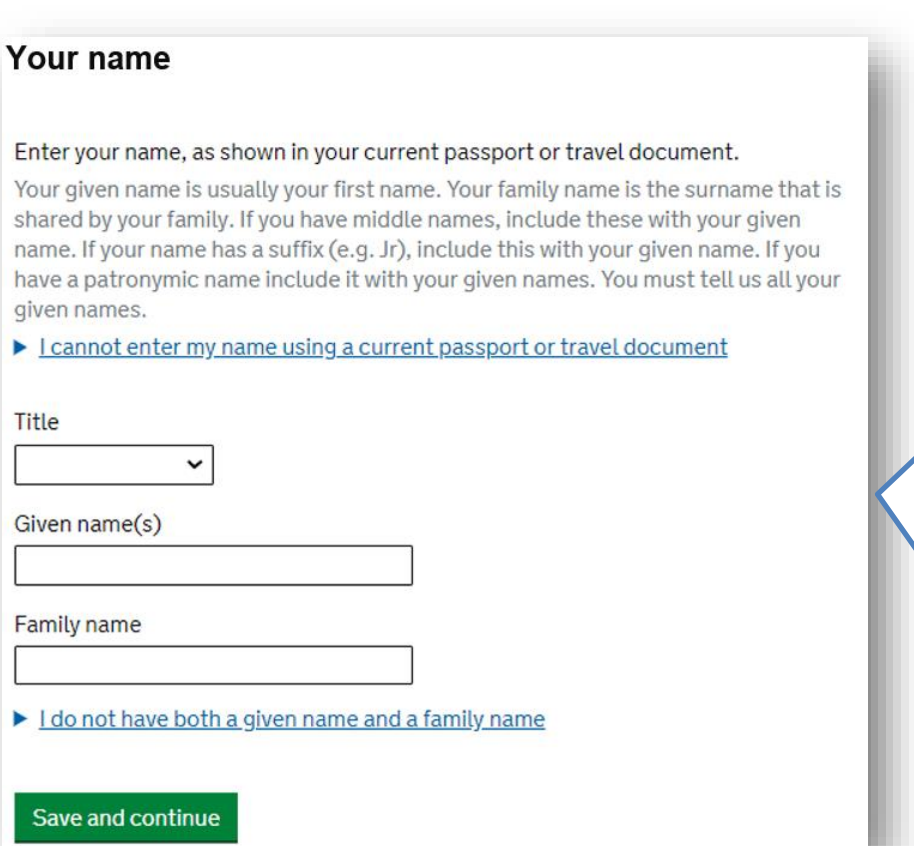

Choose your 'Title' e.g. Mr, Mrs, Miss, Ms, Doctor etc.

Then enter your Given name (first name) and Family name (Surname) in the boxes provided, please ensure these match with the name as it appears in your current passport

# Any other names

In addition to the names already provided, are you now or have you ever been known by another name?

You must provide all your names. For example, if you changed your name after marriage or have a different name that you use for professional purposes.

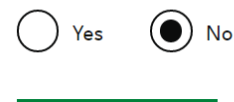

#### Save and continue

Return to this application later

Show and edit answers

Most students will choose 'No'. Click 'Yes' only if you have been known by another name in the past.

**Important:** This does not include any nicknames. It refers to official names only (e.g. if you were born with a different name and then changed this later)

## **Contact email**

Can we use this email address to contact you?

#### immigration@hud.ac.uk

If possible, we will use this email as your correspondence address. We will use this to contact you about your application and may use it to contact you about your immigration status after your application has been decided. If your application is successful, we may issue a **biometric residence permit (BRP)** to you. We will use this email address to make the arrangements to deliver the BRP to you. Emails may go to your spam, junk or trash folders.

You must notify us immediately if your email changes. Find out how to change your details here.

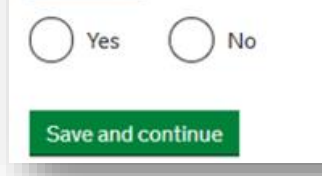

Confirm if you can be contacted to the email address you provided. Click 'Yes', then 'Save and continue'.

## **Telephone number**

#### Provide your telephone number

Only include numbers, and for international numbers include the country code. We may contact you by telephone if we have any further questions about your application, or about your immigration status after your application has been decided. This may be a home, work or mobile number.

You must notify us immediately if the contact telephone number you provide as part of this application changes. Find out how to change your details here.

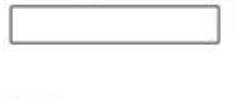

I cannot be contacted by telephone

Where do you use this telephone number? You can select more than one option

For use whilst in the UK

For use whilst out of the UK

Save and continue

Enter your contact number and then confirm where do you use this number.

Alternatively you can tick the 'I cannot be contacted by telephone' option

#### Provide your postal address

We may use this address to send sensitive personal information and important documents such as your **biometric residence permit**. If we can't contact you by email, we will use this postal address. We may use this address for correspondence about your application and may use you to contact you about your immigration status after your application has been decided.

You must notify us immediately if your postal address changes. Find out how to update your details here

Enter a UK postcode

**Find UK address** 

Enter address manually Is this where you live?

> Yes No

Save and continue

On this page you will enter your postal address. It is important that you use the correct address as your BRP will be potsed to this address.

Then confirm the date since when you have been living at this address.

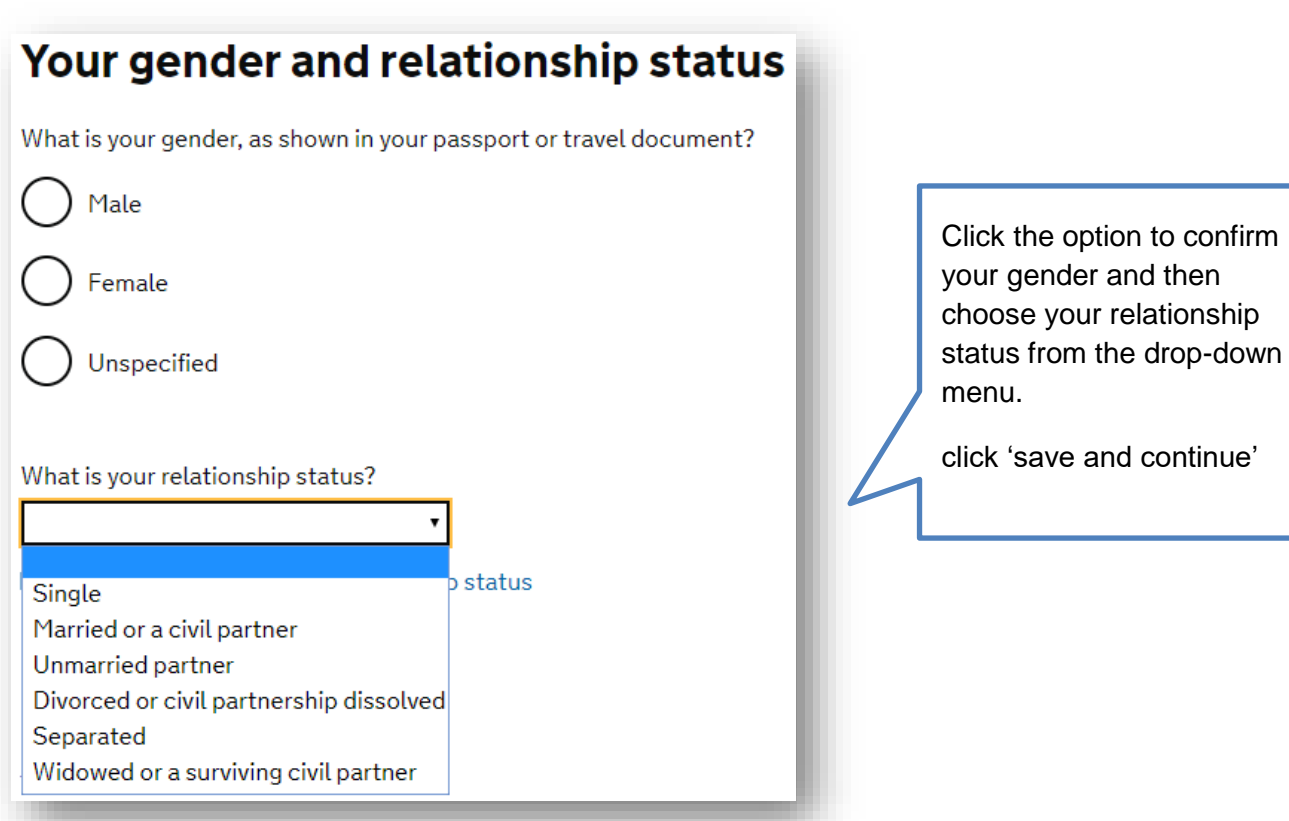

## Your nationality, country and date of birth

#### Country of nationality

If you have previous or additional nationalities, you will be able to add these later in the application.

#### Country of birth

Place of birth

Enter your place of birth (for example, the city or province), as shown on your passport or travel document.

#### Date of birth

Enter date in the format DD MM YYYY

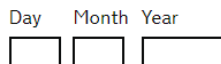

Save and continue

Enter your nationality, country of birth and place of birth, then enter your date of birth

These details must match your passport.

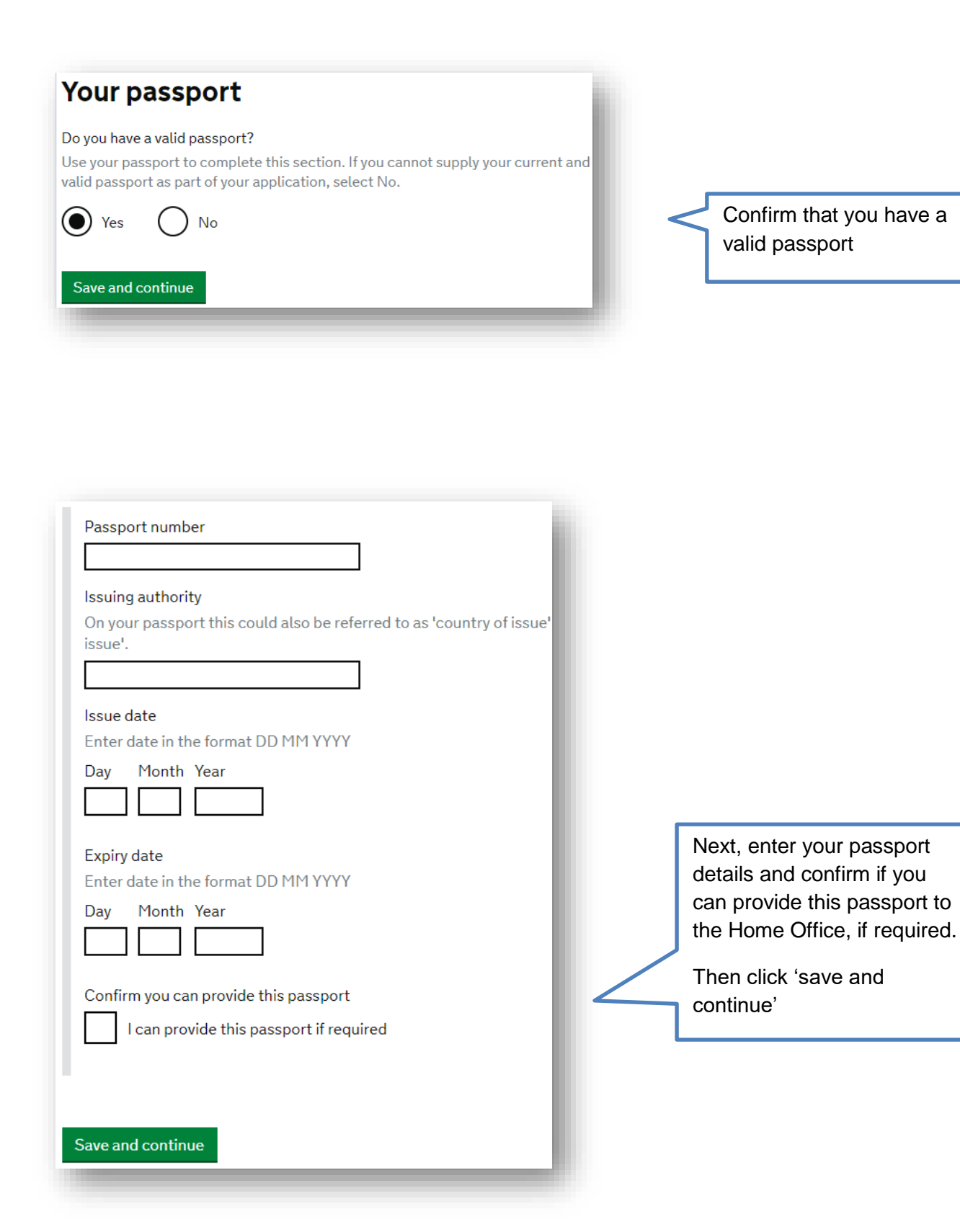

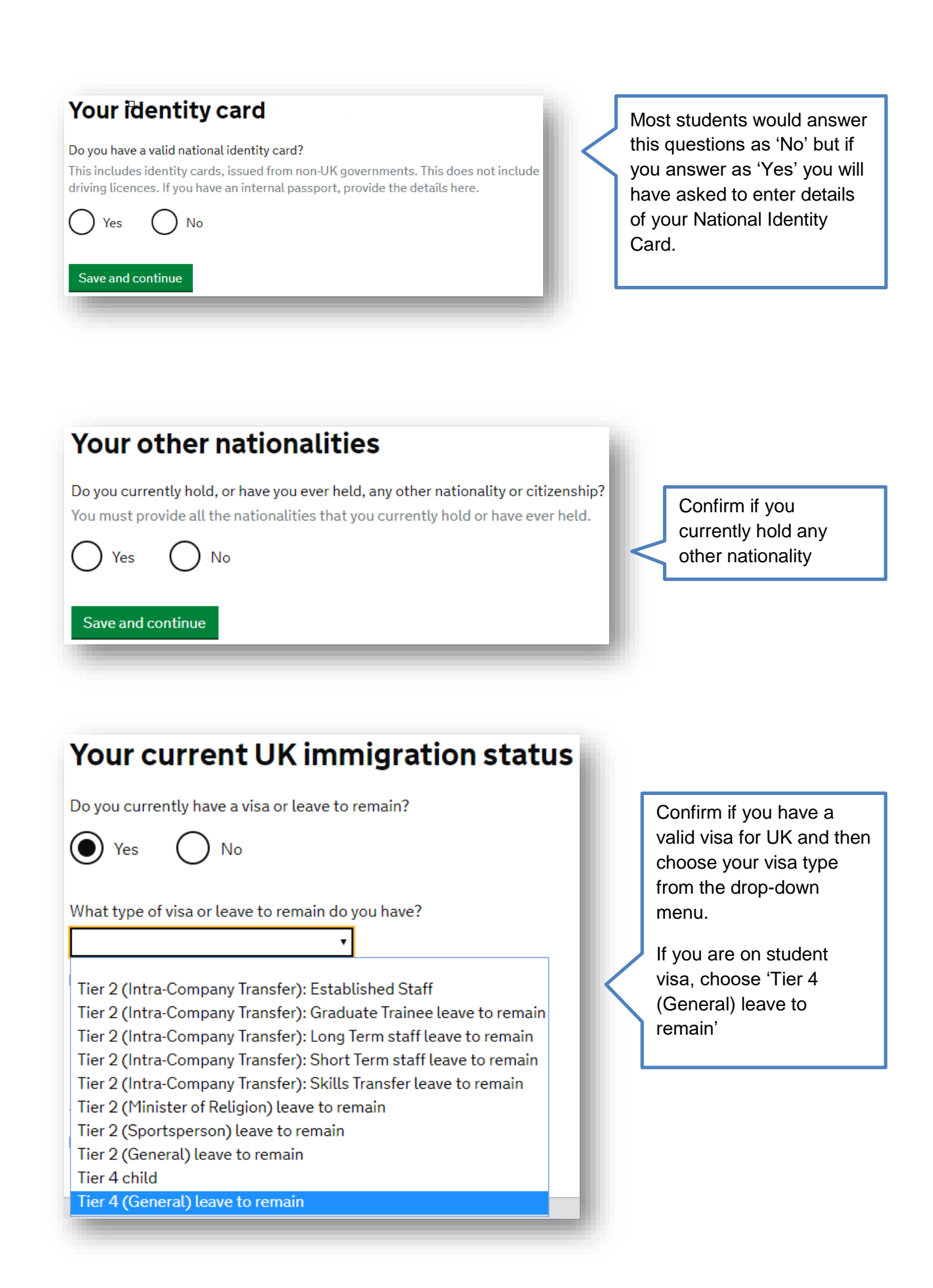

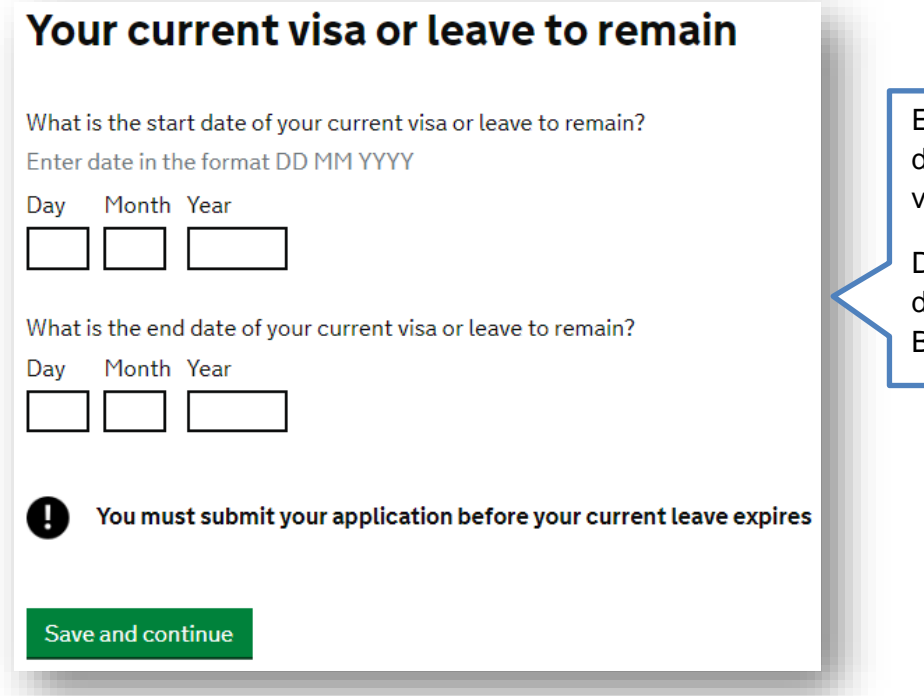

Enter the start and expiry dates of your current visa.

Double check these dates on your visa or BRP

# **Revocation, cancellation or curtailment**

Has your visa or leave to remain ever been revoked, cancelled or curtailed? This means your visa or leave was withdrawn after it had been granted. You would have been informed by the Home Office.

Yes  $No$ 

Save and continue

Confirm if your current or most recent visa has ever been revoked, cancelled or curtailed (shortened) e.g. you finished your previous course early and are now applying to study a new course.

# Your most recent leave

Was your most recent leave as a Tier 4 student, as a Student or as a Postgraduate Doctor or Dentist?

**No**  $\mathsf{Yes}$ 

Save and continue

Students on a Tier 4 visa must answer this question as 'Yes'

# **Police registration**

During your current or last grant of leave in the UK, were you required to register with the police?

Certain nationalities are required to register with the police as a condition of their leave. If this condition applied to you, you will have been instructed to register with your local police station when you were granted your last period of leave in the UK. The requirement to register with the police may also feature on your visa or your Biometric Residence Permit, if you are required to have one.

 $( )$  Yes  $)$  No

Save and continue

Confirm if you have been required to [register with the police](https://www.hud.ac.uk/international/immigration/during-your-study/police-registration/) for your existing visa. If you answer 'Yes' you will be required to provide your up to date police registration certificate.

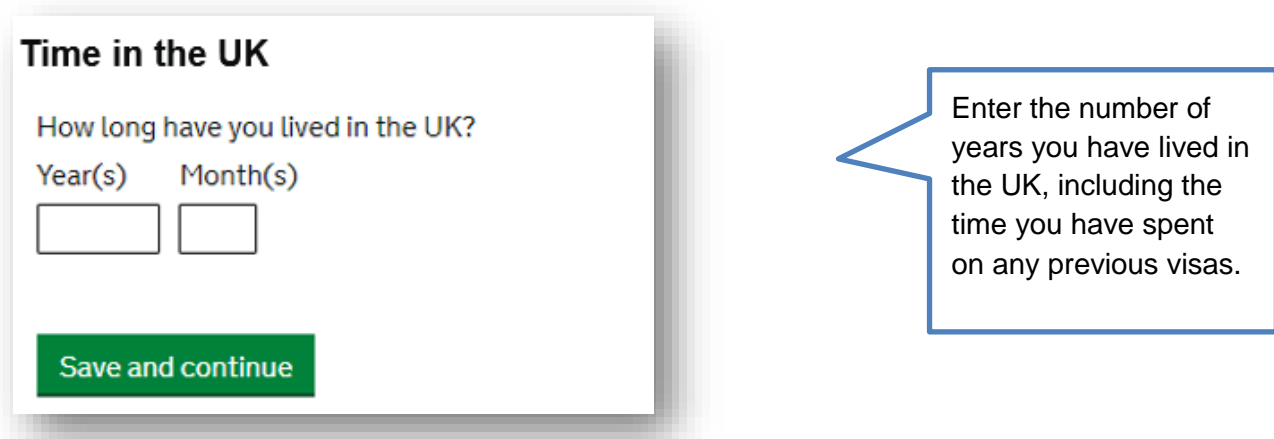

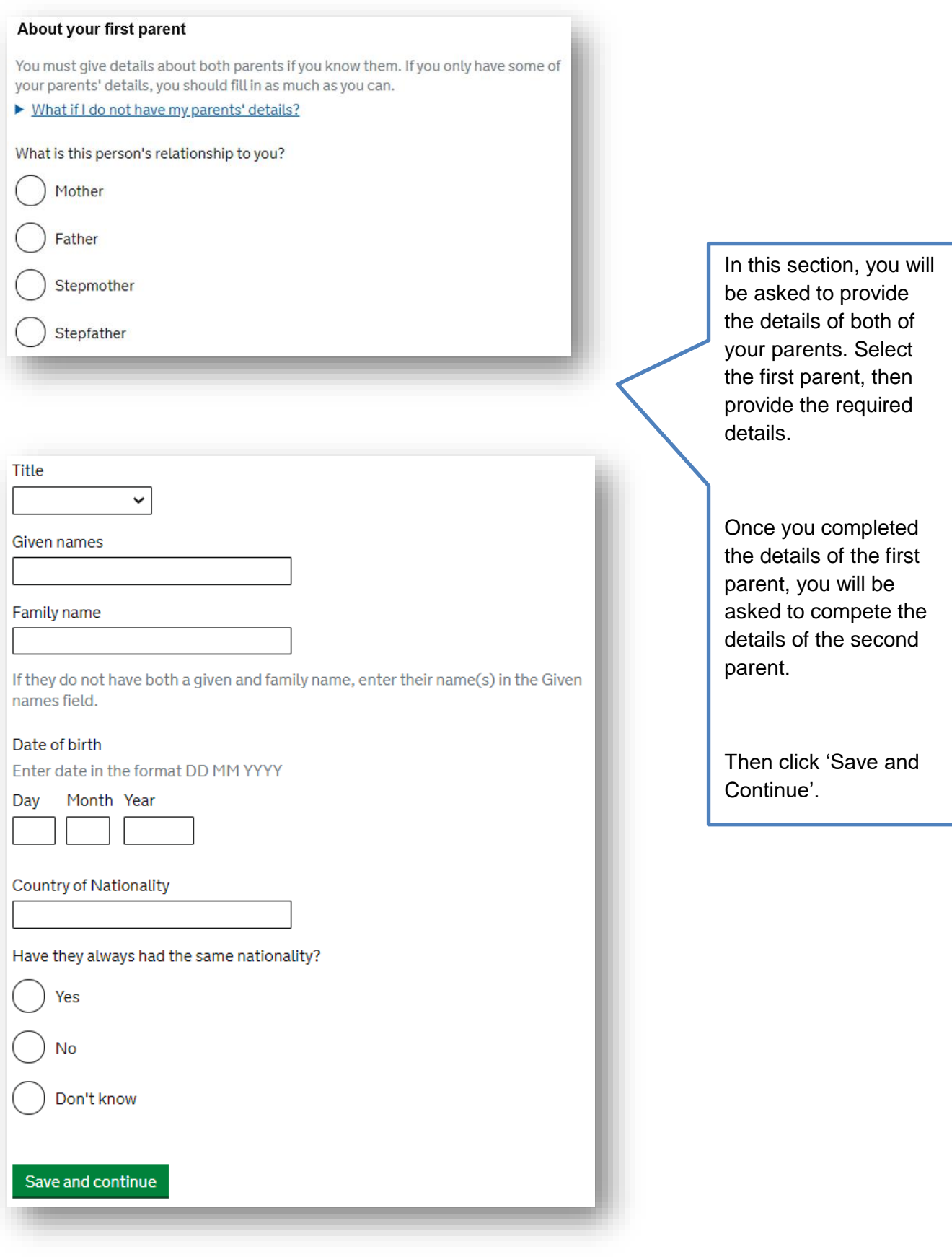

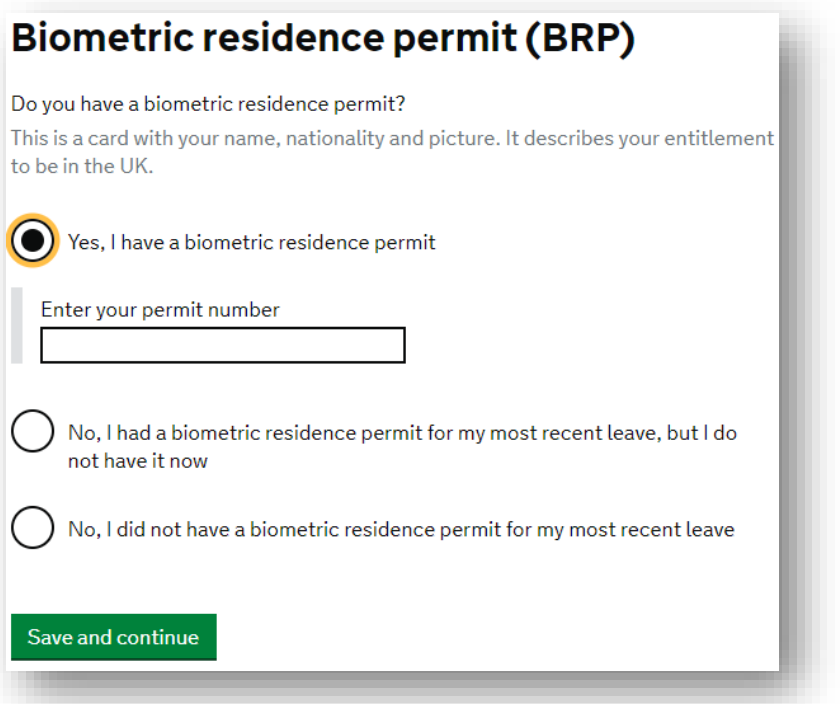

Click 'Yes' if you currently hold a **BRP** for your current visa and enter your permit number.

Choose the third option if your visa is a sticker inside your passport (vignette).

See examples below:

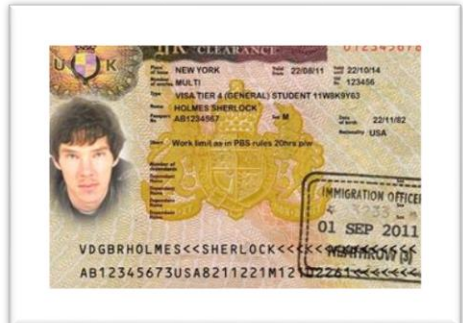

Vignette (sticker inside passport) Biometric Residence Permit (BRP)

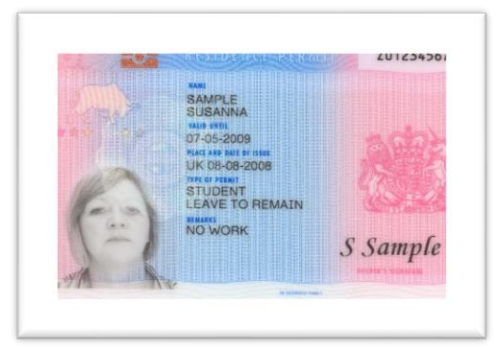

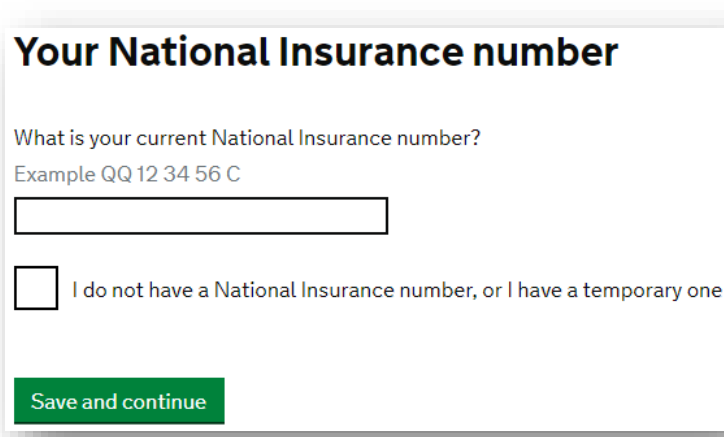

Next, enter your National Insurance Number (NI number) or confirm that you don't have one.

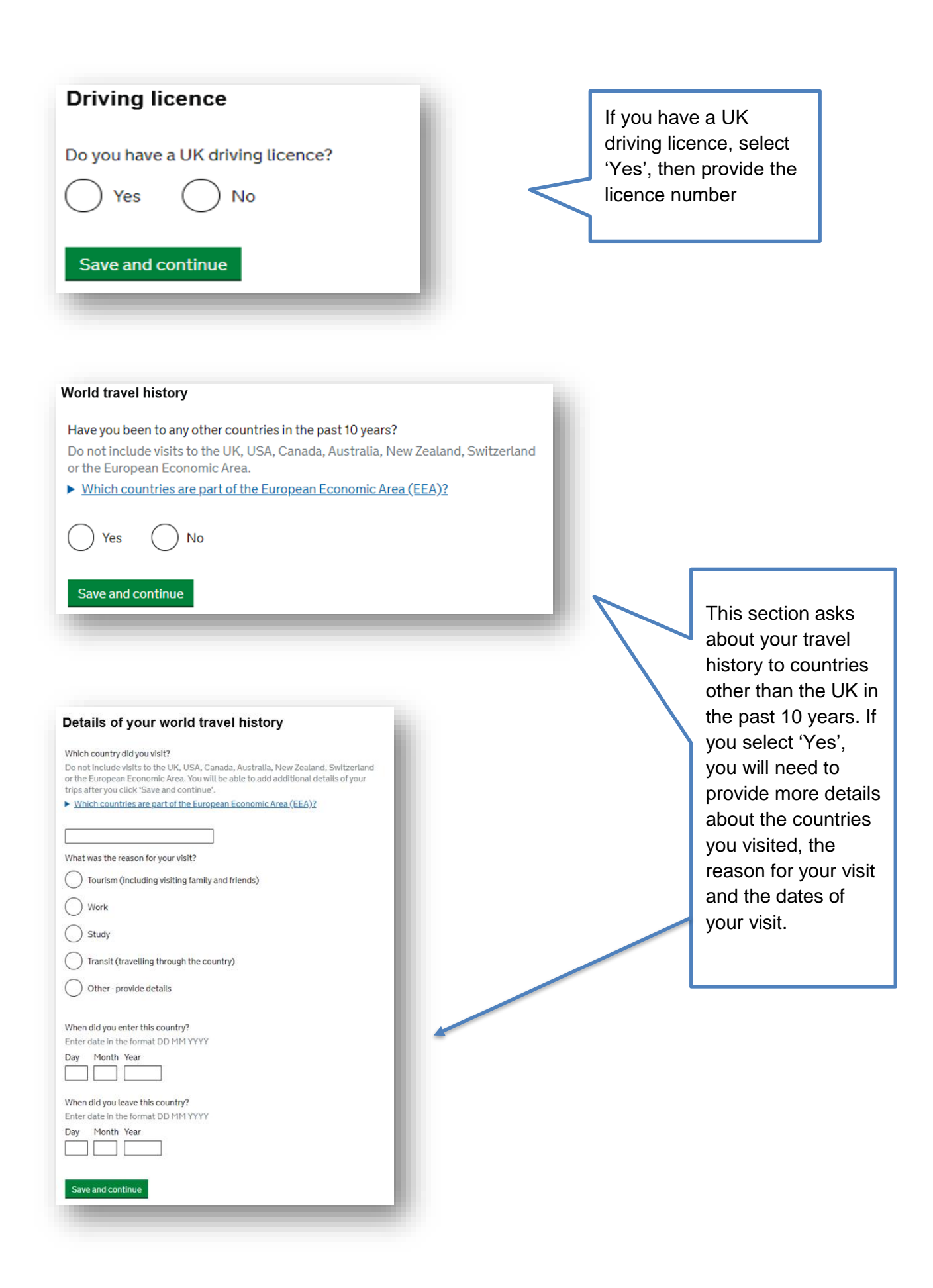

#### Previous evidence of English language ability

Have you provided evidence of your English language ability in a previous application?

You must have provided evidence that you either:

- scored level B1, B2, C1 or C2 on an approved English language test which assessed your reading, writing, speaking and listening skills
- have a degree which was taught in English

**No** 

• have an English GCSE, A level or Scottish National 4 or 5, Higher, or Advanced **Higher qualification** 

Save and continue

Yes

Select 'Yes' if any of these 3 options applies to you otherwise select 'No' and proceed to next question.

If you need help with this question, make sure you contact your visa adviser.

#### English qualification from a UK school

Do you have an English language or literature qualification from a UK school?

This must be from a school you attended when you were under 18. You will need to provide your exam certificate.

You can use a GCSE, A level, National 4 or 5, Higher, or Advanced Higher qualification.

Yes No

Save and continue

If you select 'No' to previous question, you will be asked if you have an English language qualification from a UK school. Select 'Yes' if you have otherwise, select 'No'.

#### **English language assessment**

If you are studying at a Higher Education Provider, have they assessed that you meet the English language requirement, or that you are a 'gifted student'? You can find this information on your Confirmation of Acceptance of Studies (CAS) statement, if you have one.

Yes No

Save and continue

If you select 'No' to previous question, you will be asked if your Higher Education Provider made their own English Language assessment. Select 'Yes' if your CAS confirms this.

Are you attending a short-term study abroad programme in the UK as part of a university course in the USA?

Are you applying to study a course on English as a foreign language?

Do you have a degree equivalent to a UK Bachelor's degree which was taught in English?

If you have a research degree, your research must have been done in English.

Have you passed an approved English language test in the last 2 years?

Do you have a medical condition which prevents you taking the English language test?

You must provide a letter from a doctor to confirm you have a medical condition which prevents you from doing the test.

If you select 'No' to previous question, you will be asked about one of the following options. If this still does not make sense to you please contact your Visa Adviser or [Immigration@hud.ac.uk](mailto:Immigration@hud.ac.uk) 

The next set of questions will ask you to confirm if you have previously had any immigration related problems for the UK or any other countries. You must read and answer each question accurately declaring all immigration related problems as any false information may jeopardise your visa application.

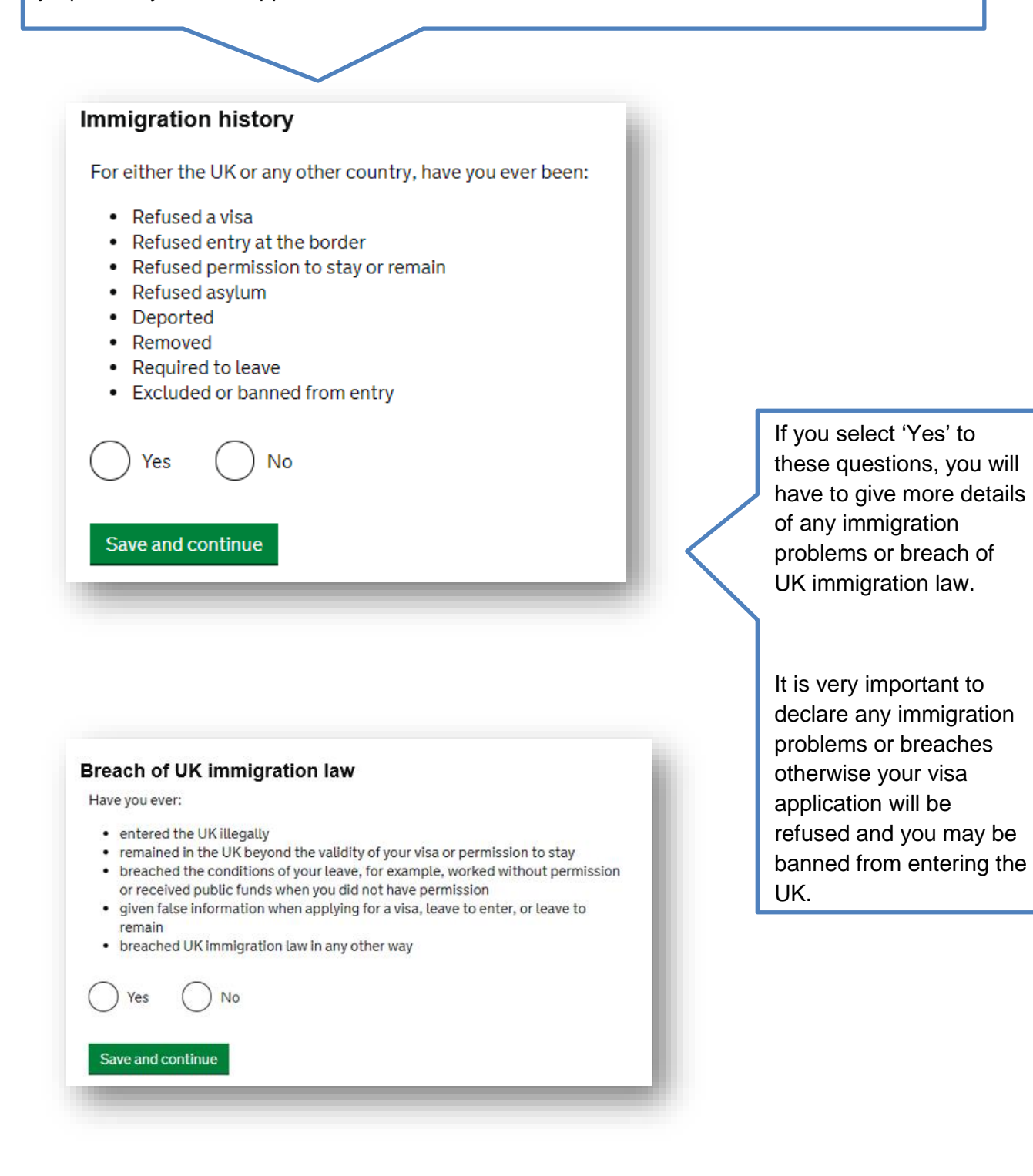

## Medical treatment in the UK

Have you ever been given medical treatment in the UK? For example, if you visited a doctor, clinic or hospital, this counts as having medical treatment

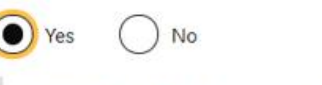

Were you told that you had to pay the hospital, clinic or doctor's surgery for your medical treatment?

This does not include the Immigration Health Surcharge

Vec **No** 

Save and continue

Select 'No' if you have not received any medical treatment in the UK.

If you select 'Yes', you will have to confirm whether you needed to pay for this service or not.

## Details of previous medical treatment in the UK

Where did you go for your previous medical treatment in the UK? You will be able to add details of any additional medical treatments after you click 'Save and continue'

Accident and Emergency (A&E) at a hospital

To a doctor, clinic or hospital for non-emergency treatment

Name of hospital, clinic or doctors's surgery

Enter a UK postcode

Enter the hospital's postcode (if you know it)

Find UK address

#### **Enter address manually**

When did you start receiving this medical treatment? Enter date in the format MM YYYY

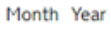

When did you stop receiving this medical treatment? Enter date in the format MM YYYY

Month Year

I am still receiving this medical treatment

Save and continue

If you received medical treatments in the UK, you will have to provide details of these.

If you were asked to pay for medical treatments (excluding immigration health surcharge) you will need to confirm whether you paid the full amount or not and provide evidence of this.

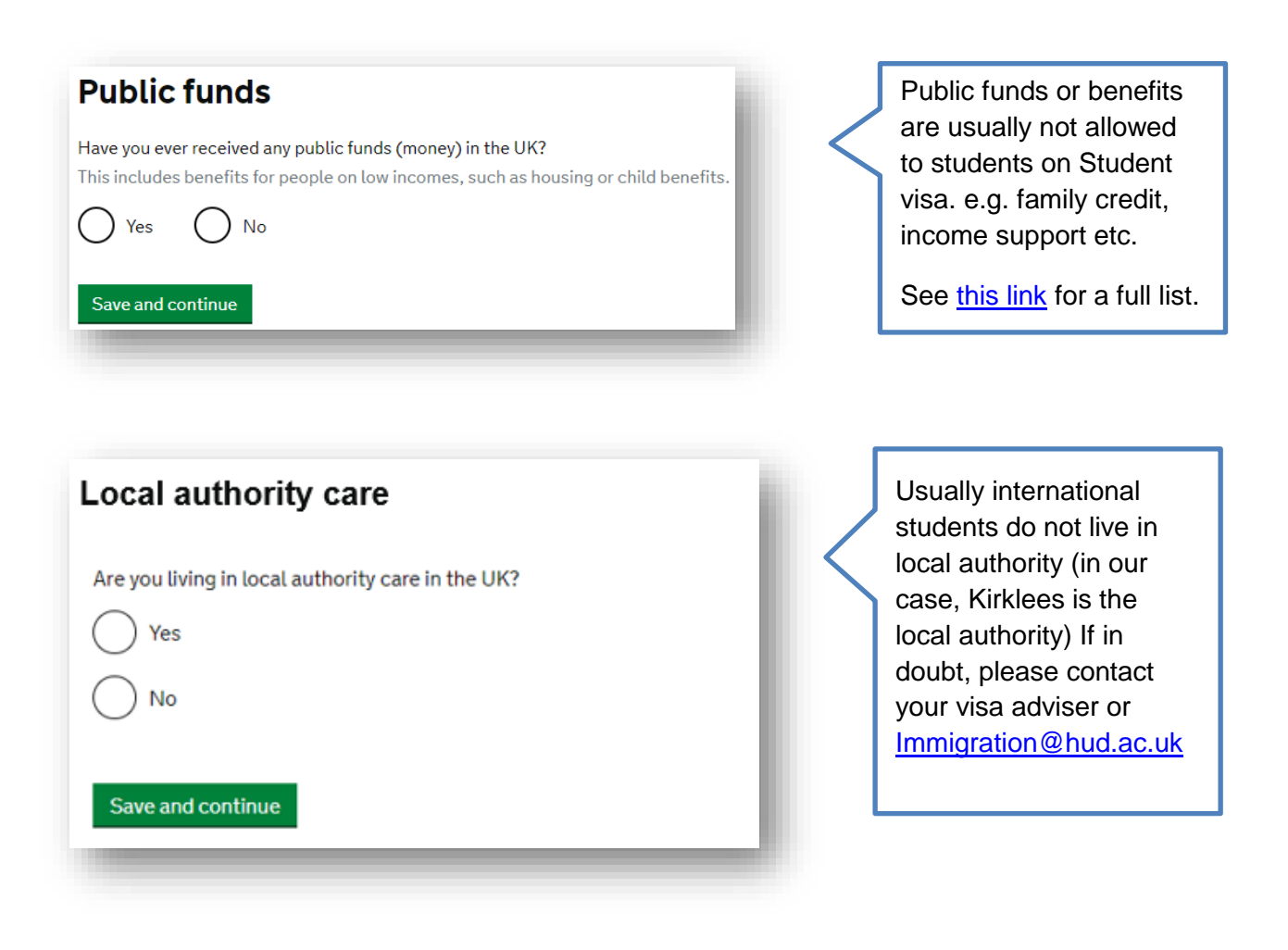

**Important:** the next set of questions refer to any criminal convictions, penalties, war or terror related crimes or activities. Again, you must read and answer each question accurately and truthfully as any false information provided may jeopardise your visa application.

# **Convictions and other penalties**

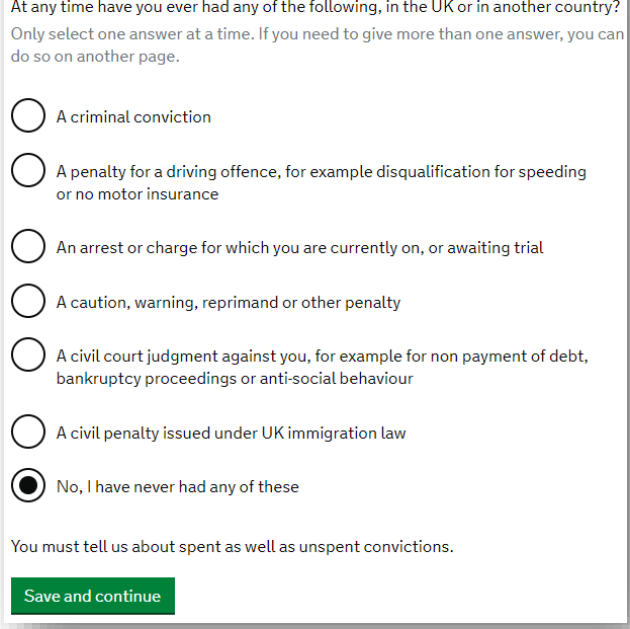

## **War crime**

You must read all of the information on this page before answering.

 $\triangleright$  War crimes

In either peace or war time have you ever been involved in, or suspected of involvement in, war crimes, crimes against humanity, or genocide?

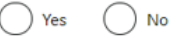

I have read all of the information about war crimes, including the guidance

Save and continue

Read and select as appropriate, then click 'Save and continue'.

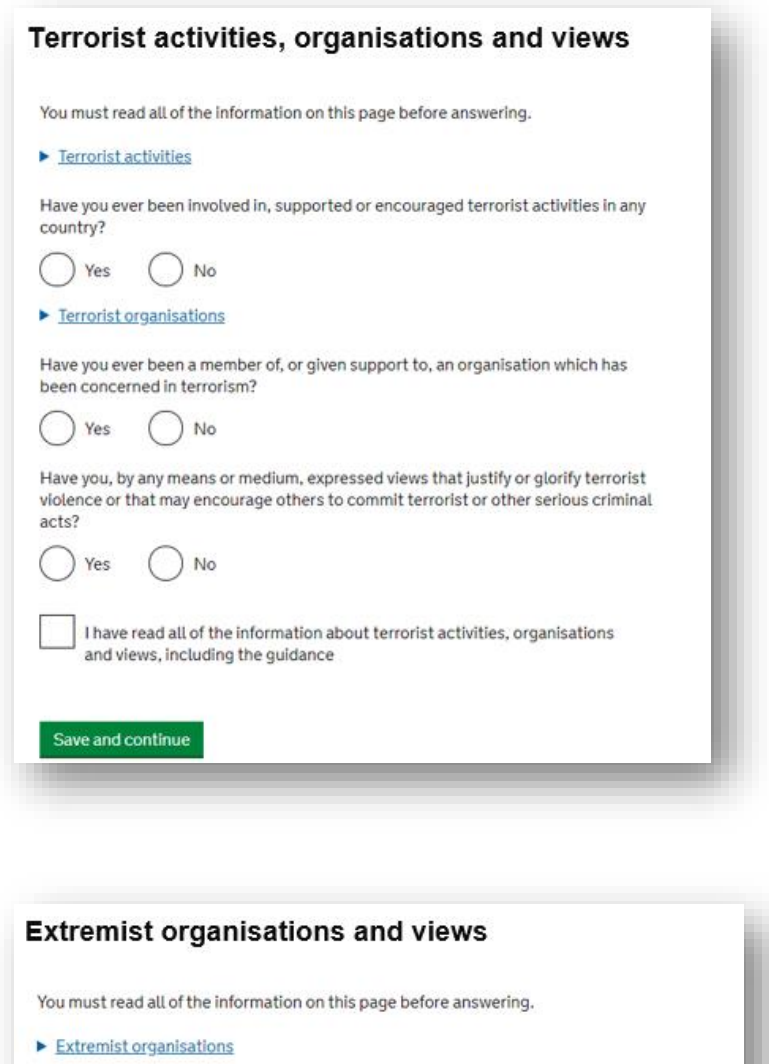

Read and select as appropriate, then click 'Save and continue'.

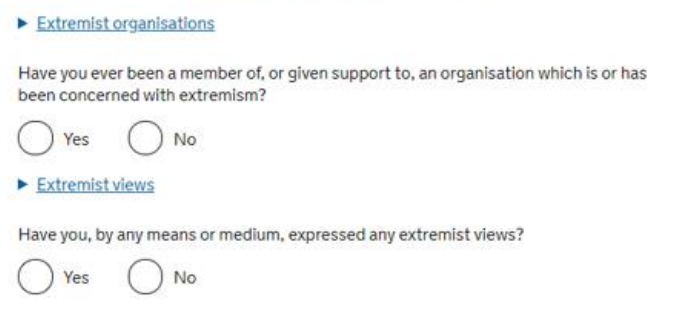

 ${\sf I}$  have read all of the information about extremist organisations and views, including the guidance

Save and continue

Read and select as appropriate, then click 'Save and continue'.

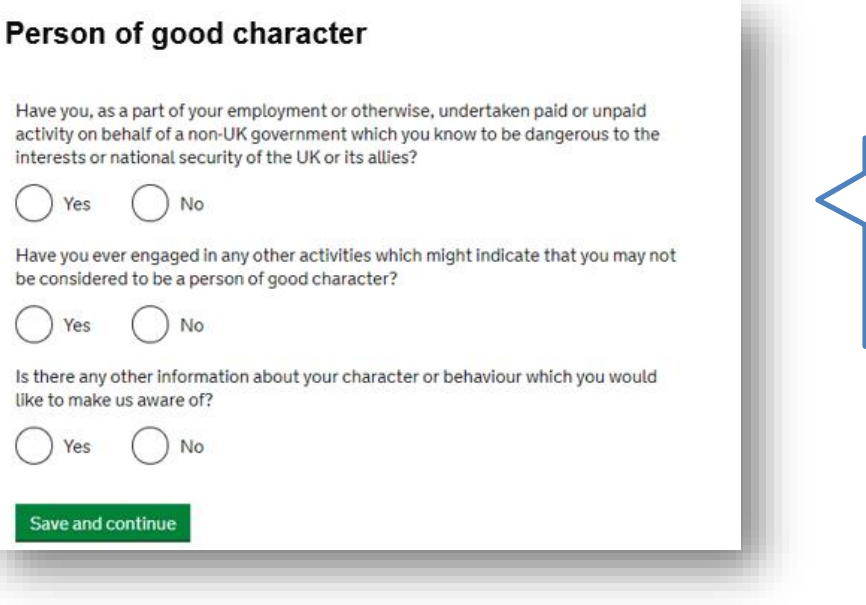

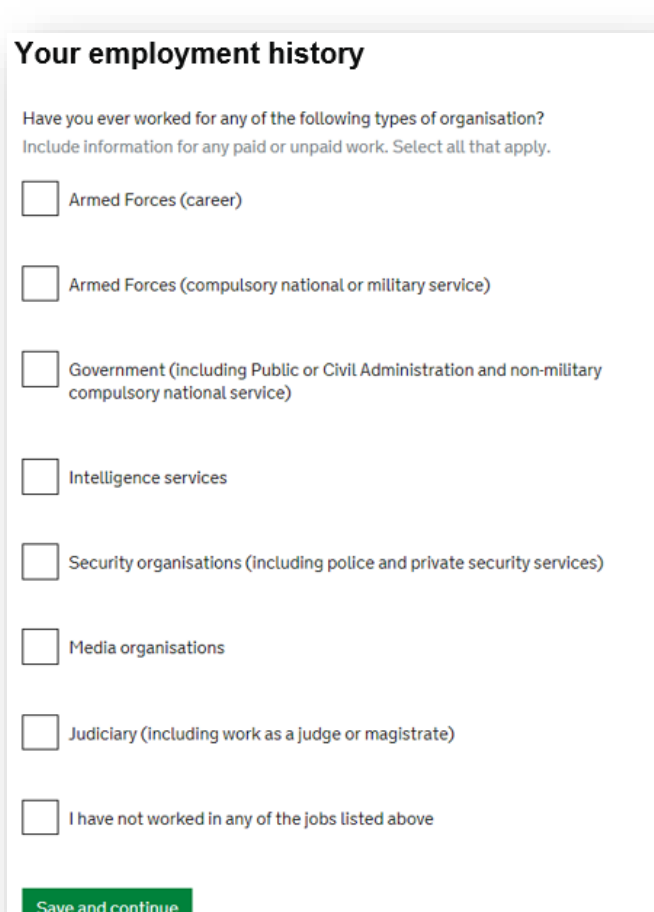

You will need to provide more details if you have ever worked for any of these types of organisations.

## Read and select as appropriate, then click 'Save and continue'.

# **Sponsor licence number and address**

This information is on your Confirmation of Acceptance for Studies (CAS) statement, or contact your sponsor to get their licence number.

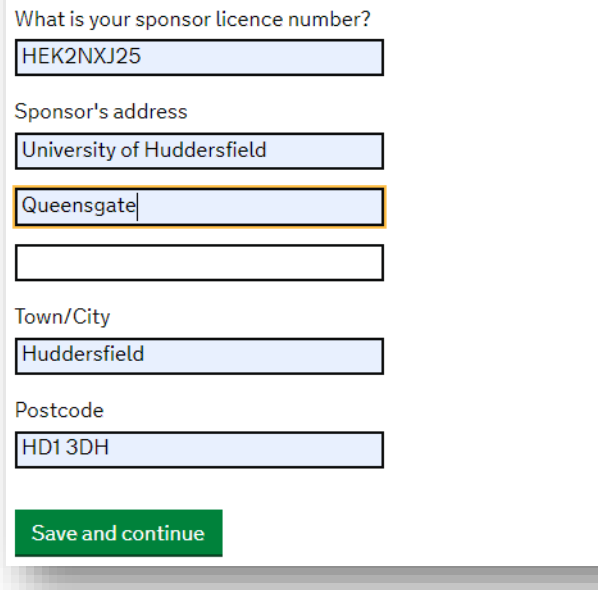

University of Huddersfield will be your Student Visa Sponsor and must enter the University's Sponsor Licence number **HEK2NXJ25** as well as address:

**University of Huddersfield Queensgate Huddersfield HD1 3DH**

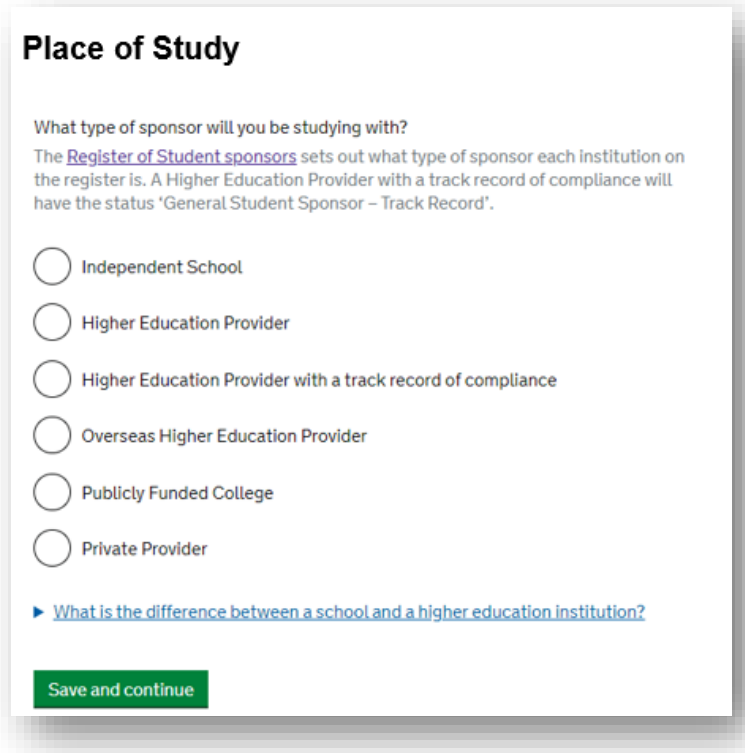

University of Huddersfield is a 'Higher education provider with a track record of compliance'

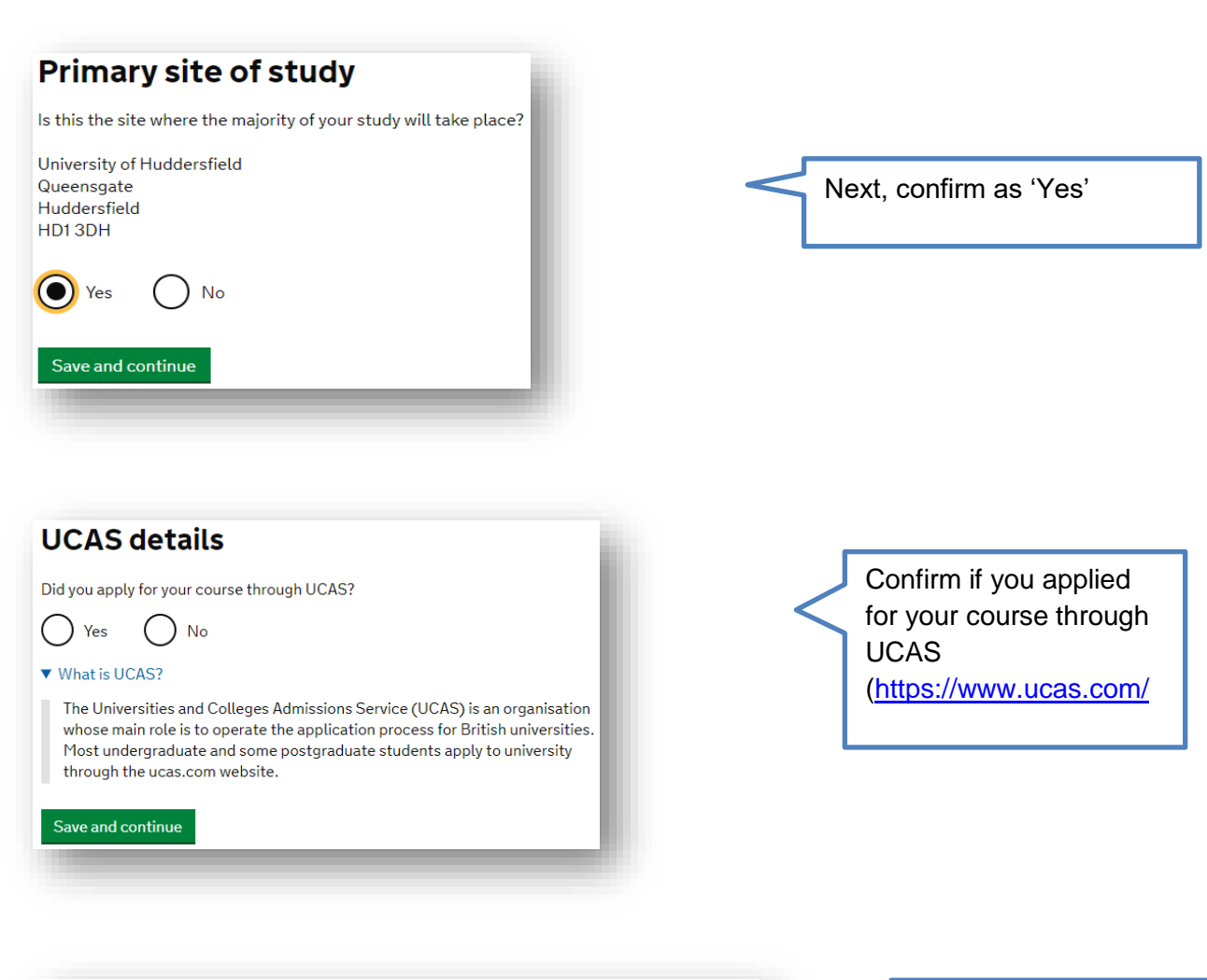

## **Academic Technology Approval Scheme** (ATAS)

Students of certain sensitive subjects, knowledge of which could be used in programmes to develop weapons of mass destruction or their means of delivery, will need to apply for an ATAS certificate before they can study in the UK. You can find out if you need an ATAS certificate here.

Do you need to obtain permission from the ATAS?

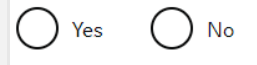

Save and continue

You should check your offer letter or CAS to see if you require [ATAS Clearance](https://www.hud.ac.uk/international/immigration/before-you-arrive/atas-clearance/) and enter your reference number.

If your course is subject to ATAS clearance and you are applying for a visa extension to complete the course, you must obtain fresh ATAS Clearance.

# **Current or past official financial sponsor**

Are you currently receiving money from an official financial sponsor - or have you received money from an official financial sponsor in the past 12 months?

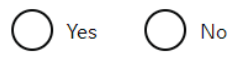

 $\blacktriangleright$  What is an official financial sponsor?

#### Save and continue

An official financial sponsor is where your government/embassy, the British Council, an International organisation, International company, University or a UK independent school is paying your tuition fees and/or living in the UK. If you select 'Yes' you will be asked to provide further detail – see next screenshot

See [our factsheet for sponsored](https://www.hud.ac.uk/media/assets/photo/international/immigration/Factsheet-Sponsoredstudents.pdf)  [students](https://www.hud.ac.uk/media/assets/photo/international/immigration/Factsheet-Sponsoredstudents.pdf)

# **Future official financial sponsor** Will you be receiving money from an official financial sponsor for your continuing studies?  $( )$  Yes ) No  $\blacktriangleright$  What is an official financial sponsor? Save and continue

Confirm if you were previously a self-funded student but you are being sponsored for your current course and visa application.

See examples below if you answer this as 'Yes'.

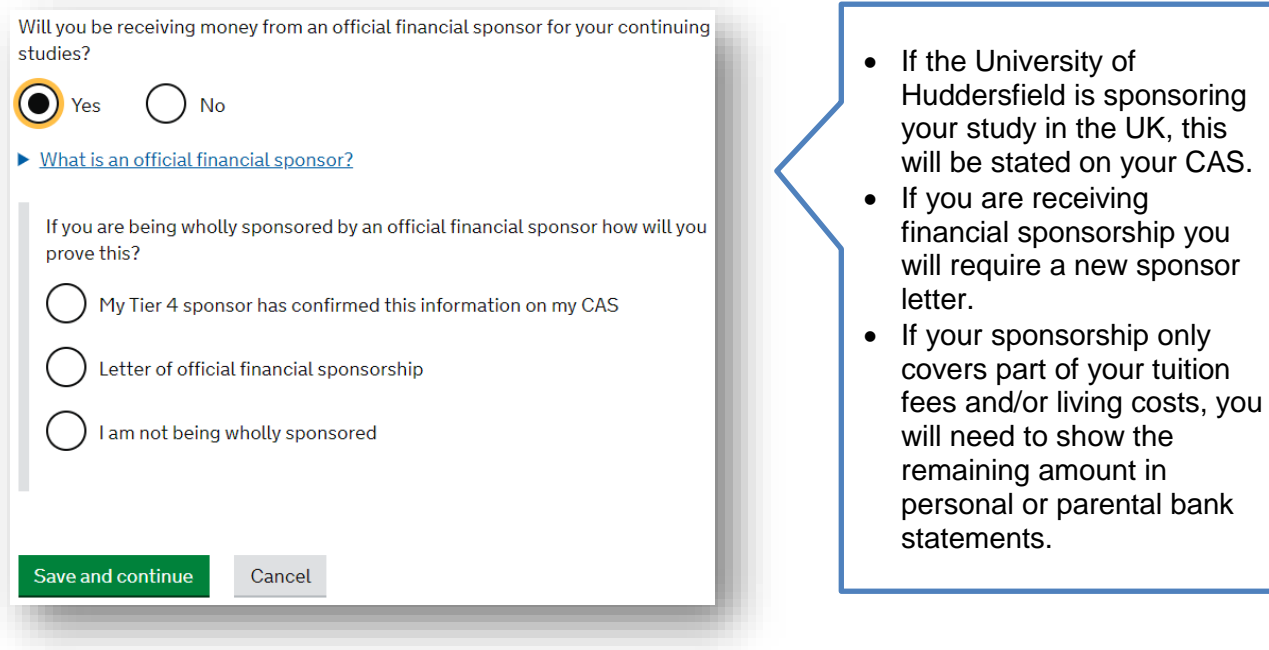

# **Course information**

Name of sponsor institution (school/college/university)

University of Huddersfield

#### Course name

#### Qualification you will get

This is the level of the qualification you will receive at the end of your course. If you are unsure about the level of your qualification, find out what qualification levels mean here or ask your sponsor institution.

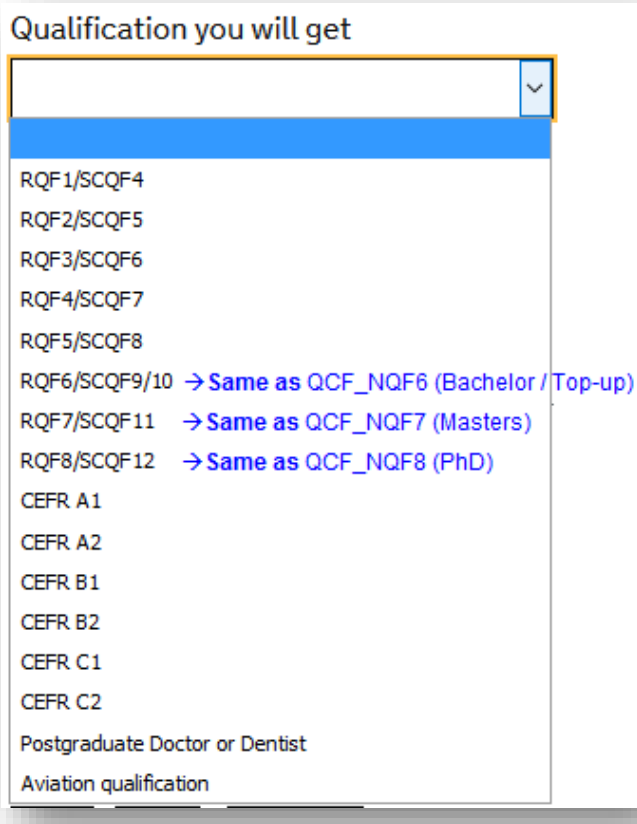

Are you going to be a student union sabbatical officer?  $\blacktriangleright$  What is a student union sabbatical officer? Yes No Cancel Save and continue

Enter your course name and choose the correct course level from the drop-down menu.

Select 'No' for sabbatical officer

 $\leftarrow$  See screenshots

# Course dates Course start date Provide the start date of your main course of study, but do not include any other courses you may be taking before. Enter date in the format DD MM YYYY Day Month Year Course end date Day Month Year

Enter the course start and end dates from your CAS.

If your CAS is not issued yet, enter any approximate dates to continue further in your application. Your adviser in the Immigration Team will double check these details during the final appointment.

## **Doctorate Extension Scheme**

#### Are you applying for the Doctorate Extension Scheme?

The Doctorate Extension Scheme is for students who have almost finished their PhD or other eligible doctorate degree. It allows them to stay in the UK for 12 months after their course has ended in order to gain further experience in their chosen field, seek skilled work or develop plans to set up as an entrepreneur

No Yes

Save and continue

Save and continue

Select 'No' unless you are PhD student applying for a visa extension under the [Doctorate Extension](https://www.hud.ac.uk/international/immigration/after-your-study/)  [Scheme.](https://www.hud.ac.uk/international/immigration/after-your-study/)

## **Accommodation payments**

#### Have you or your parent(s)/legal guardian(s) already paid any money to your sponsor for accommodation?

This is only money paid to your sponsor. For example, this does not include money paid to a private landlord or housing organisation. There is a limit on how much of this will count towards your maintenance requirement, and this is set out in the guidance here

 $No$ Yes

Save and continue

Select 'No' as this only applies to University owned accommodation. Please confirm the amount you have paid for your tuition fees, your adviser will check this to ensure the information is accurate.

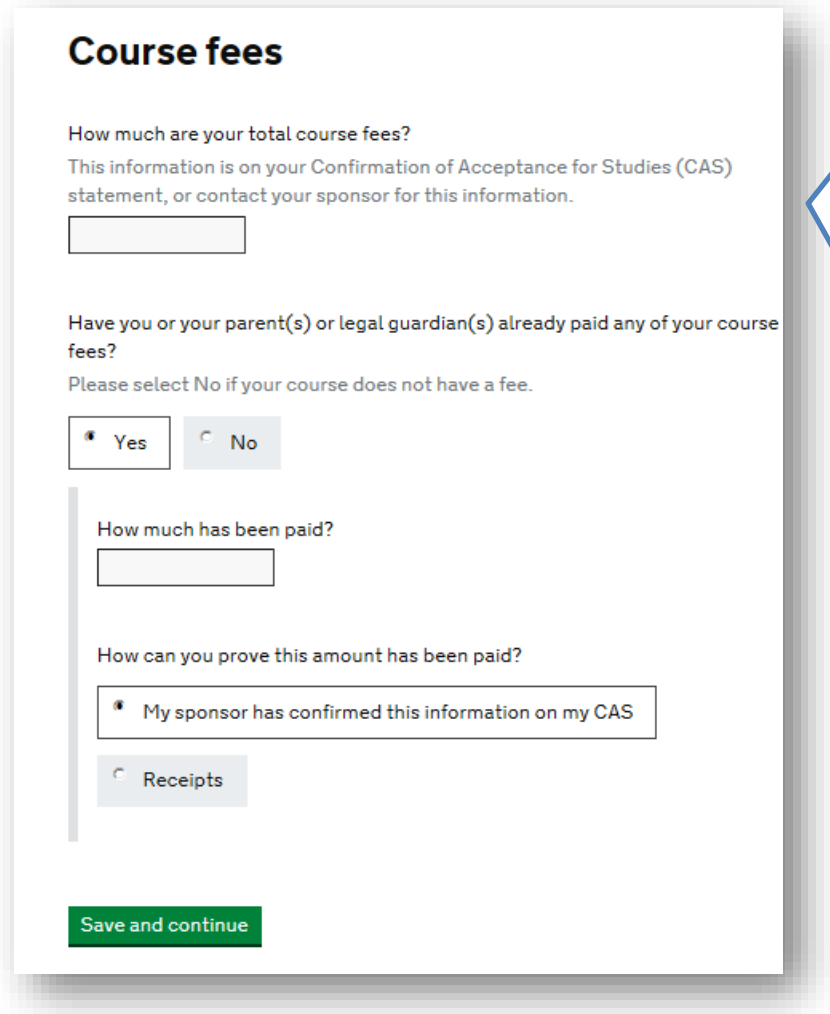

These details should be on your CAS. If your CAS is not ready yet, enter any approximate amounts to continue further in your application. Your adviser in the Immigration Team will double check these details during final appointment.

If you have paid any course tuition fee to the University, Click the option 'My sponsor has confirmed this information on my CAS

## **Student Loan**

You must show that you have enough money to cover your course fees and living costs. Read the guidance to find out how much money you need to show and what documents you can use as evidence.

Are any of the maintenance funds required for this application in the form of a student loan?

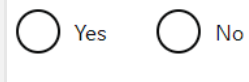

#### Save and continue

Most students will answer this as 'No'. However, if you are in receipt of a student loan, you must answer as 'Yes'

# **Maintenance funds**

You must show that you have enough money to cover your course fees and living costs. Read the guidance document to find out how much money you need to show and what documents you can use as evidence.

Are all of the maintenance funds required for this application in a bank account with your name on it?

**No** Yes

Save and continue

Your adviser in the Immigration Team would have explained your maintenance amount to you.

Select 'Yes' if you are using a personal bank statement.

Select 'No' if you are relying on the funds provided by your parents, then select the answers as per the screenshot below

K

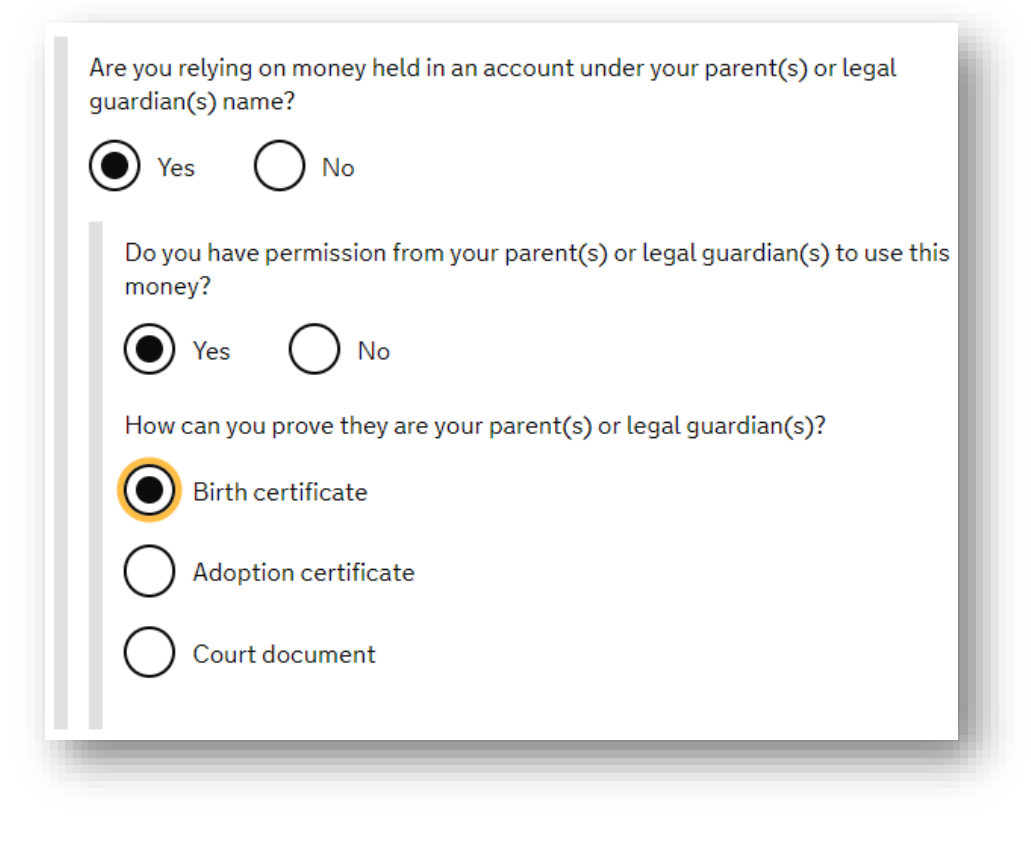

All student's must have an valid CAS to be able to apply for Student visa. You can not apply for your Student visa without a new CAS number. Please select 'Yes' to confirm you have a CAS and copy/paste the CAS number form your CAS email. If your CAS is not yet ready, simply SAVE and SIGN OUT of your online application, then forward your online application link and password to your adviser.

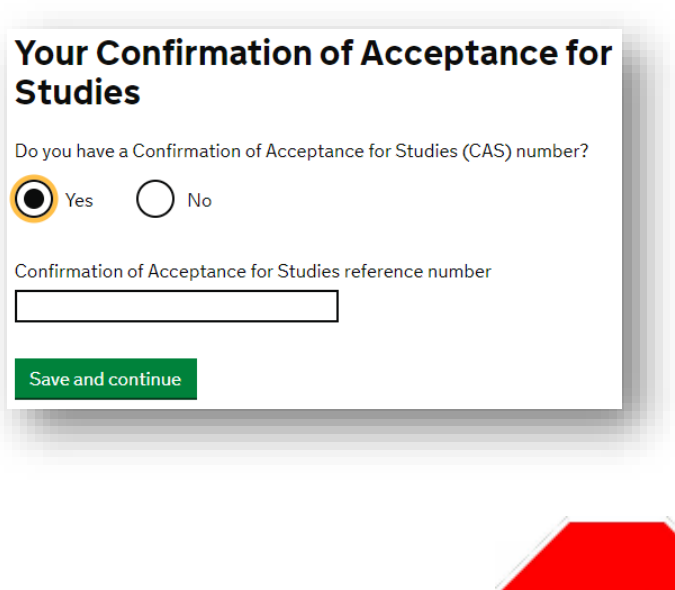

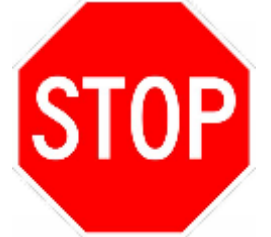

**Important:** When you reach the CAS number question, please stop. Your adviser in the Immigration Team will check your online application and complete the remaining sections with you. Please **DO NOT** go any further from this page as otherwise your adviser may not be able to check and amend any details in your application.

Please click on your name at the top right hand corner and 'Sign out' – see screenshot below:

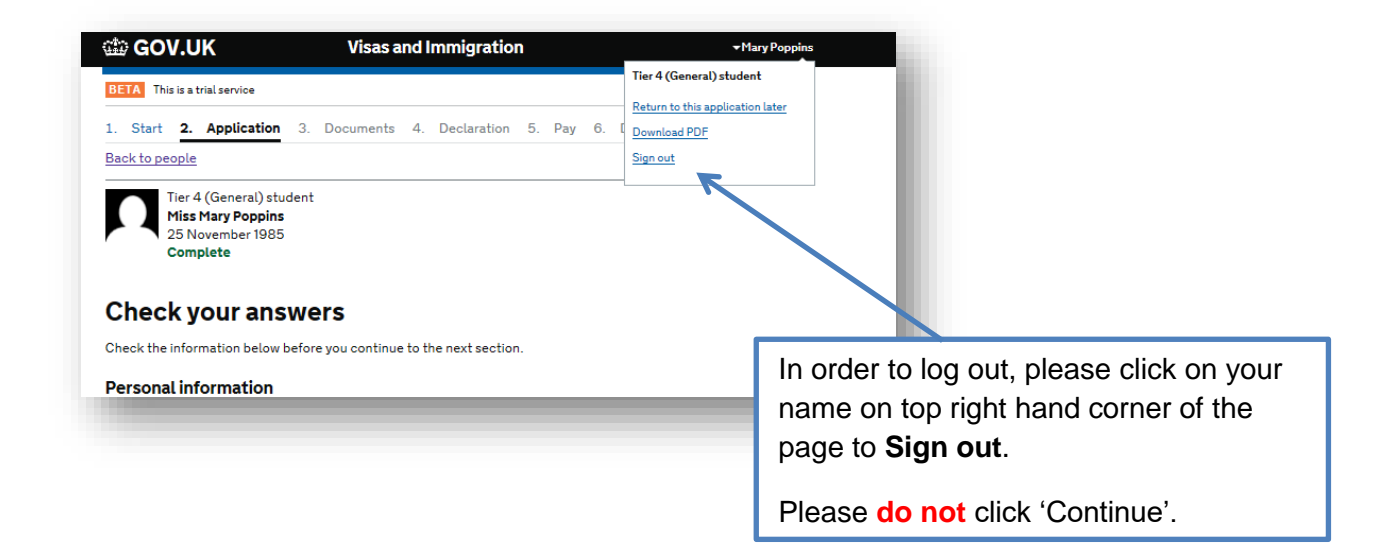

### **Adding Dependants/Family**

If you want to add a dependant (husband/wife/partner and/or a child), use the 'Additional applicant' option on the main page of your online visa application - see screenshots below:

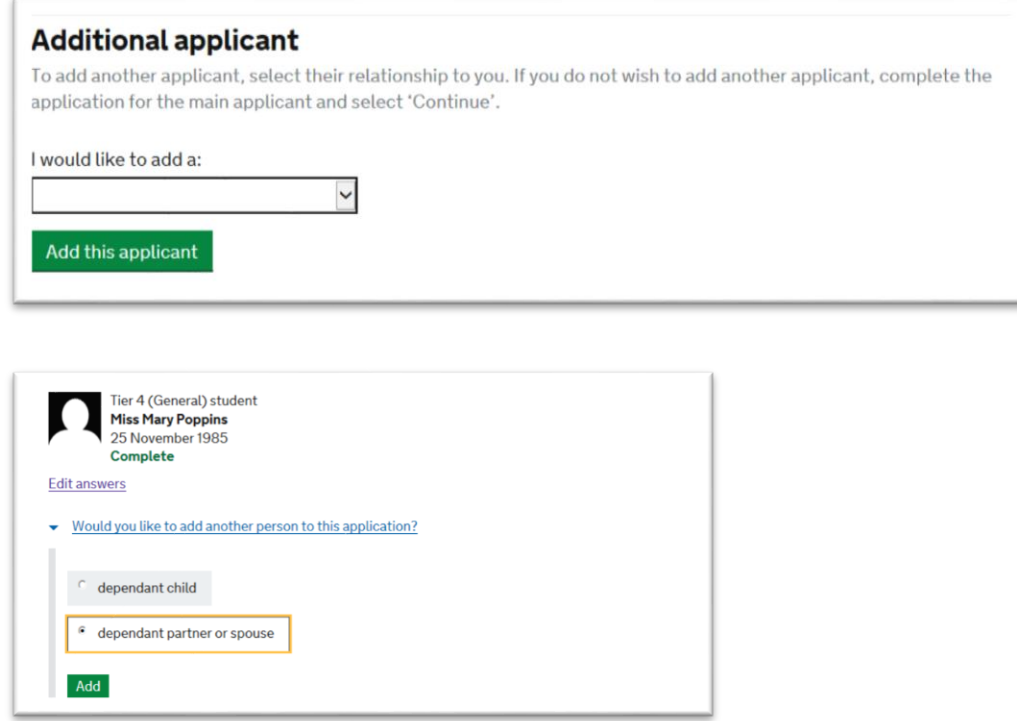

### **What next?**

You must now forward the Home Office's email (see screenshot below) with your online visa application link as well as your password to your adviser in the Immigration & Compliance team (International Office).

Your adviser will check your application and make sure its error free. When your application is ready to submit your adviser will email you the next steps, which is when you will pay your Immigration Health Surcharge and visa application fees online using your bank debit/credit card.

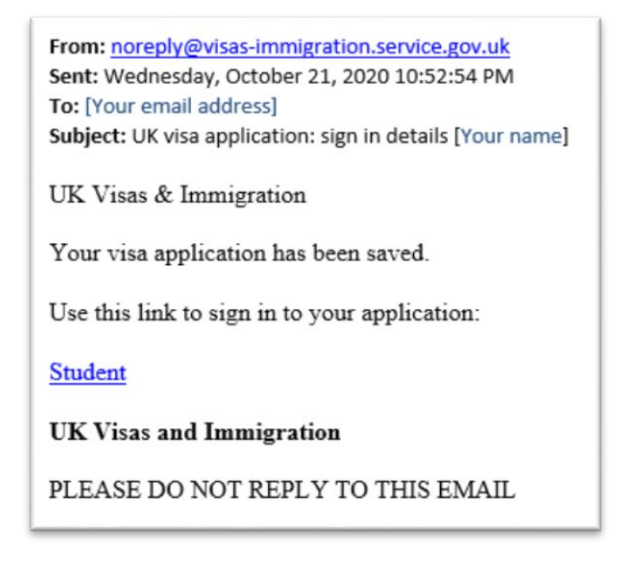

### **Biometric enrolment and documents upload**

After your application submission, you will upload scans of your supporting document (e.g. passport, BRP, bank statement etc.) and also record your biometrics (fingerprints and photograph) for the new BRP. You will submit your biometrics via the [UKVCAS,](https://www.ukvcas.co.uk/home-internal) which is a company that handles this process on behalf of the Home Office.

For some students, the Home Office can re-use the biometrics that they submitted in a previous visa application. If you are one of them, the [UKVCAS team](https://www.ukvcas.co.uk/home-internal) will send you an email invitation to use the new IDV mobile app. Alternatively you will be advised to book an appointment in person at one of their centres in Leeds, Wakefield or Manchester etc.

Watch IDV app introductory video here:<https://vimeo.com/447843814/337348f0cd>